# **Boletim Técnico**

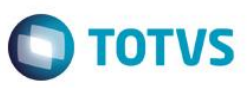

# **Vínculo de pedido de compra na nota importada via TOTVS Colaboração**

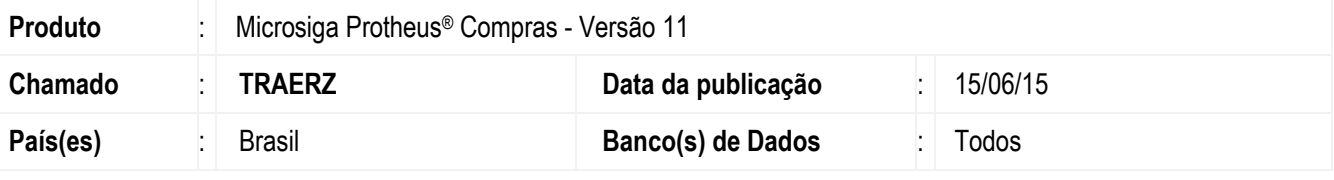

### **Importante**

Esta melhoria depende de execução do *update* de base **UPDCOM19**, conforme **Procedimentos para Implementação**.

Realizada melhoria com a criação do parâmetro **MV\_XMLXPED** que permite efetuar o vínculo de pedidos de compra por item na classificação da nota de entrada gerada a partir do **TOTVS Colaboração (COMXCOL)** sem sobrepor os itens originais da nota, assim, é garantida a integridade dos itens das notas recebidas do fornecedor.

Ao utilizar a funcionalidade de vínculo de pedidos por Item de Pedido [F6], ocorrerá a ligação do item do pedido selecionado com o item da nota elegida mantendo as informações originais da nota do fornecedor (Produto, Quantidade, Valor unitário, Valor total). Os demais campos de valores de impostos serão recalculados de acordo com o TES do pedido, se houver, ou o TES informado no momento da classificação.

Na tentativa de utilizar a funcionalidade de vínculo de pedidos por Pedido [F5], é exibida a mensagem *"TOTVS Colaboração. Para notas provenientes do TOTVS Colaboração o vínculo de pedidos deverá ser feito por item"* evidenciando que esta

opção não está disponível para ser utilizada em notas provenientes do **TOTVS Colaboração (COMXCOL)** para que os itens da nota não sejam sobrepostos pelos itens do pedido, ou seja, o vínculo deverá ser feito por Item de Pedido.

# **Procedimento para Implementação**

O sistema é atualizado logo após a aplicação do pacote de atualizações (*Patch*) deste chamado.

### **Importante**

Antes de executar o compatibilizador **UPDCOM19** é imprescindível:

- a) Realizar o *backup* da base de dados do produto que será executado o compatibilizador (diretório **\PROTHEUS11\_DATA\DATA**) e dos dicionários de dados SXs (diretório **\PROTHEUS11\_DATA\SYSTEM**, se versão 11).
- b) Os diretórios acima mencionados correspondem à **instalação padrão** do Protheus, portanto, devem ser alterados conforme o produto instalado na empresa.

1

c) Essa rotina deve ser executada em **modo exclusivo**, ou seja, nenhum usuário deve estar utilizando o sistema.

 $\overline{\bullet}$ 

**TOTVS** 

# Este documento é de propriedade da TOTVS. Todos os direitos reservados

# **Boletim Técnico**

- d) Se os dicionários de dados possuírem índices personalizados (criados pelo usuário), antes de executar o compatibilizador, certifique-se de que estão identificados pelo *nickname*. Caso o compatibilizador necessite criar índices, irá adicioná-los a partir da ordem original instalada pelo Protheus, o que poderá sobrescrever índices personalizados, caso não estejam identificados pelo *nickname*.
- e) O compatibilizador deve ser executado com a **Integridade Referencial desativada\***.

### **Atenção**

**O procedimento a seguir deve ser realizado por um profissional qualificado como Administrador de Banco de Dados (DBA) ou equivalente!** 

**A ativação indevida da Integridade Referencial pode alterar drasticamente o relacionamento entre tabelas no banco de dados. Portanto, antes de utilizá-la, observe atentamente os procedimentos a seguir:**

- i. No **Configurador (SIGACFG)**, veja **se a empresa utiliza** Integridade Referencial, selecionando a opção **Integridade/Verificação (APCFG60A)**.
- ii. Se **não há** Integridade Referencial **ativa**, são relacionadas em uma nova janela todas as empresas e filiais cadastradas para o sistema e nenhuma delas estará selecionada. Neste caso, **E SOMENTE NESTE, não é necessário** qualquer outro procedimento de **ativação ou desativação** de integridade, basta finalizar a verificação e aplicar normalmente o compatibilizador, conforme instruções.
- iii. **Se há** Integridade Referencial **ativa** em **todas as empresas e filiais**, é exibida uma mensagem na janela **Verificação de relacionamento entre tabelas**. Confirme a mensagem para que a verificação seja concluída, **ou**;
- iv. **Se há** Integridade Referencial **ativa** em **uma ou mais empresas**, que não na sua totalidade, são relacionadas em uma nova janela todas as empresas e filiais cadastradas para o sistema e, somente, a(s) que possui(em) integridade está(arão) selecionada(s). Anote qual(is) empresa(s) e/ou filial(is) possui(em) a integridade ativada e reserve esta anotação para posterior consulta na reativação (ou ainda, contate nosso Help Desk Framework para informações quanto a um arquivo que contém essa informação).
- v. Nestes casos descritos nos itens **"iii"** ou **"iv", E SOMENTE NESTES CASOS**, é necessário **desativar** tal integridade, selecionando a opção **Integridade/ Desativar (APCFG60D)**.
- vi. Quando desativada a Integridade Referencial, execute o compatibilizador, conforme instruções.
- vii. Aplicado o compatibilizador, a Integridade Referencial deve ser reativada, **SE E SOMENTE SE tiver sido desativada**, através da opção **Integridade/Ativar (APCFG60)**. Para isso, tenha em mãos as informações da(s) empresa(s) e/ou filial(is) que possuía(m) ativação da integridade, selecione-a(s) novamente e confirme a ativação.

### **Contate o Help Desk Framework EM CASO DE DÚVIDAS!**

- 1. Em **ByYou Smart Client**, digite **U\_UPDCOM19** no campo **Programa Inicial**.
- 2. Clique em **OK** para continuar.
- 3. Após a confirmação é exibida uma tela para a seleção da empresa em que o dicionário de dados será modificado.

# **Boletim Técnico**

- 4. Ao confirmar é exibida uma mensagem de advertência sobre o *backup* e a necessidade de sua execução em **modo exclusivo**.
- 5. Clique em **Processar** para iniciar o processamento. O primeiro passo da execução é a preparação dos arquivos. É apresentada uma mensagem explicativa na tela.
- 6. Em seguida, é exibida a janela **Atualização concluída** com o histórico (*log*) de todas as atualizações processadas. Nesse *log* de atualização são apresentados somente os campos atualizados pelo programa. O compatibilizador cria os campos que ainda não existem no dicionário de dados.
- 7. Clique em **Gravar** para salvar o histórico (*log*) apresentado.
- 8. Clique em **OK** para encerrar o processamento.

# **Atualizações do compatibilizador**

### 1. Criação de **Parâmetros** no arquivo **SX6 – Parâmetros**:

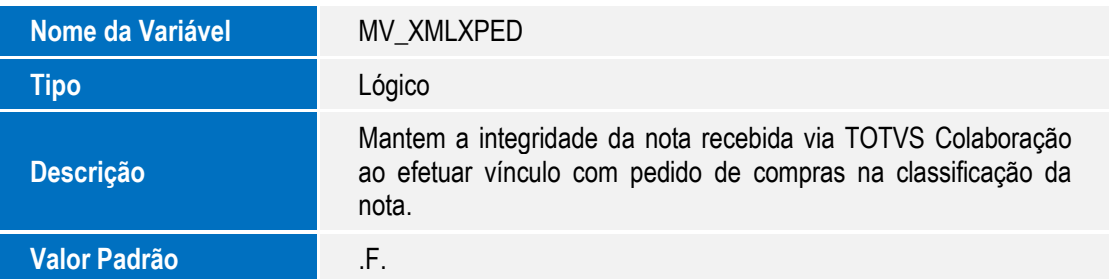

# **Procedimento para Configuração**

1. No **Configurador (SIGACFG)** acesse **Ambientes / Cadastros / Parâmetros (CFGX017)**. Configure o parâmetro a seguir:

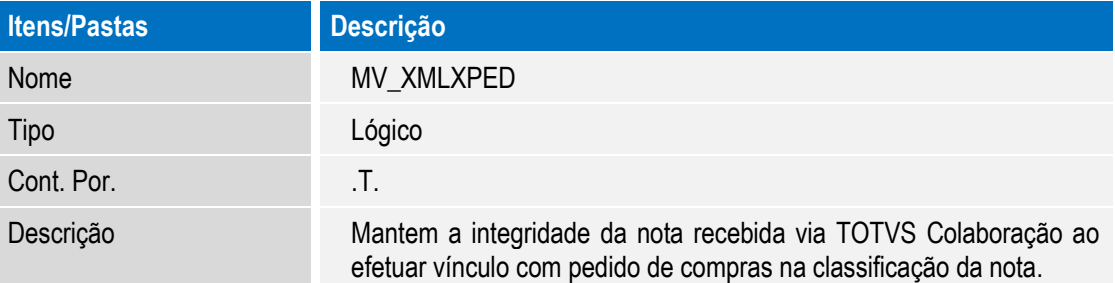

**TOTVS** 

# **Boletim Técnico**

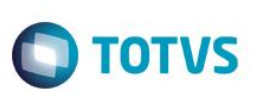

# **Procedimento para Utilização**

- 1. No módulo de **Compras,** acesse as seguintes opções de Menu:
- 2. **Miscelânea / TOTVS Colaboração / Monitor (COMXCOL)**. Efetue a geração de uma nota com três itens, sem vínculo com pedido de compras.
- 3. **Atualizações / Pedidos / Pedidos de Compra (MATA120)**. Inclua um pedido de compras para o mesmo fornecedor da nota gerada com 3 itens e com os mesmos produtos da nota, mas, com quantidade e valor diferentes. Informe um TES para os itens.
- 4. **Atualizações / Movimentos / Documento de Entrada (MATA103)**. Selecione a nota gerada pelo **TOTVS Colaboração (COMXCOL)** e clique em **Classificar**.
	- Selecione a opção de vínculo de pedidos por Pedido [F5] e verifique que é exibida uma mensagem solicitando para efetuar o vínculo por item.
	- Selecione a opção de vínculo por Item de Pedido [F6] e, em seguida, o primeiro item do pedido criado.
	- Confirme e verifique que os dados de quantidade e valor do primeiro item foram mantidos e o TES foi preenchido conforme o pedido.
	- Repita o processo para os outros dois itens do documento.
	- Confirme a classificação e visualize o documento.
- 5. **Atualizações / Pedidos / Pedidos de Compra (MATA120)**. Verifique o *status* do pedido com os 3 itens parcialmente atendidos.

# **Informações Técnicas**

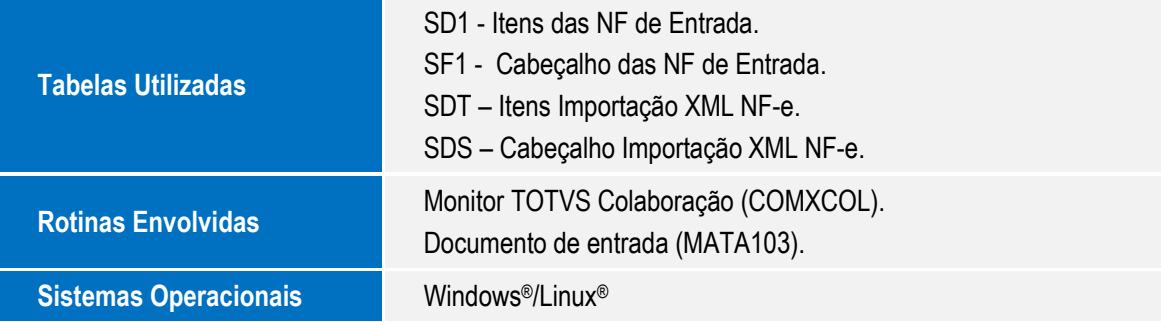